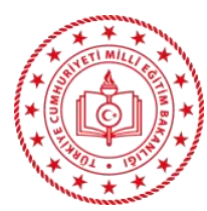

#### T.C. ALTINDAĞ KAYMAKAMLIĞI İlçe Millî Eğitim Müdürlüğü **Altındağ Halk Eğitimi Merkezi**

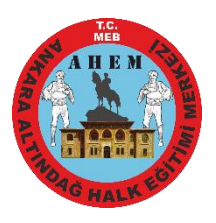

#### **KURS AÇMAK İÇİN E-YAYGIN BAŞVURUSU ADIMLARI**

- *1.* MEBBİS girişinden e-yaygın MEB personel girişini tıkla (e-yaygın girişinden e-devlet girişini tıkla)
- *2.* **BAŞVURULAR** tıkla (2 defa)
- *3.* **USTA ÖĞRETİCİ BAŞVURUSU** tıkla. (Başvuruya dair evraklar e-yaygın sisteminde "Usta Öğretici Başvurusu" bölümüne yüklenecektir.)
- *4.* Mezuniyet belgeni yükle. Sağ altta **KAYDET** ve sol üstte **KAYDET** tıkla.
- *5.* Mesleki kurs bitirme belgelerinizi yükleyin. (Gerekli ise yükleyin, gereksizseyüklemeyin.)
- *6.* **KURUM VE KURS SEÇİMİ**Nİ tıklayın. Kurs adı **ARAMA BUTONU**NA Örneğin; Aile okulueğitici eğitimini yazın. Sonra kurs ara butonuna tıklayın. Ekrana gelen kursu, *KURSU SEÇ* e tıklayarak seçiminizi yapınız, sağ taraftaki il, ilçe, kurum seçimini (Altındağ Halk Eğitimi Merkezi) yaptıktan sonra, Sağ altta kaydet ve sol üstte kaydet tıklayın. **BAŞVURUYU TAMAMLAYIN** tıklayın.
- *7.* **Telefon numarası**, **e-mail** adresini yazın ve görev talebi olarak **MEB Personeli** işaretleyin. (Usta öğreticiler **ücretli usta öğreticiyi**, kamu personeli olanlar **kamu personeli**ni işaretleyecek). Sağ altta kaydet ve sol üstte **KAYDET** tıklayın. Sakın kırmızı yazılı kutucuğu *işaretlemeyin.*

## **KURS AÇILDIKTAN SONRA "EĞİTİCİ GÖREV ONAYI" NIN VERİLMESİ**

- *1.* MEBBİS girişinden e-yaygın MEB personel girişini tıkla (e-yaygın girişinden e-devlet girişini tıkla)
- *2.* **BAŞVURULAR** tıkla (2 defa)
- *3.* **EĞİTİCİ GÖREV** onayına tıkla
- *4.* Açılan pencerede sağ taraftaki **GÖREV ONAYLANDI** yazısına tıkla
- *5.* Sol yukarda **KAYDET** tuşuna tıkla.

# **KURS/MODÜL BİTTİKTEN SONRA NOT GİRİŞİ**

- *1.* Her modül sonunda değerlendirme sınavı yapılır. Değerlendirme Sınavları Kursun durumuna göre yazılı ya da uygulamalı yapılır. Değerlendirme notları e-yaygın sistemine geciktirilmeden girilir.
- *2.* MEBBİS girişinden e-yaygın MEB personel girişini tıkla
- *3.* **KURUM İŞLEMLERİ**Nİ tıkla
- *4.* **KURS İŞLEMLERİ**Nİ tıkla
- *5.* **KURS KURSİYER İŞLEMLERİ**Nİ tıkla
- *6.* Açılan pencerede ilgili kursun **İŞLEMLER** menüsündeki **kaleme** tıkla
- *7.* Açılan pencerede her öğrenciye tek tek devamsızlık ve not girişi yapabilirsiniz. Yaptıktan sonra kaydet tuşuna basınız.
- *8.* Kursun bitmesiyle \*Sınav evrakları\*, \*Modül Değerlendirme Çizelgesi\*, \* Kurs Bitirme Bildirme Tutanağı\*, \* Kurs Sonu İmza Tutanağı\* \* Kurs Sonu Modül Not Tutanağı\*, \* Kurs Sonu Sınav Tutanağı\*, \* Modül İmza Tutanağı\*, \* Sertifika Basma Tutanağı\*, \*Kurs Defteri\* ve \* Kurs Planı\* ilgili Müdür Yardımcısına teslim edilir.

## **AÇIKLAMALAR:**

- Kurs talepleri resmi yazı ile; Resmî Kurumlar, Belediyeler, Vakıflar veya Dernekler tarafından Altındağ Halk Eğitimi Merkezi Müdürlüğümüze yapılmaktadır. Belirtilen kurumların talebi olmaksızın usta öğretici bizzat Müdürlüğümüze kurs açılma talebinde **bulunamaz.**
- Kurs açma talebi KURS TALEP FORMU e-imzalı ve kurs açma formları-ıslak imzalı olarak yapılmaktadır.
- İstenen tüm evraklar, sorumlu Müdür Yardımcısına eksiksiz bizzat teslim edilir. Dolaylı yoldan **edilmez.**
- Ücretli Usta Öğretici olarak görev alacakların NORMAL TAKVİM başvuruları ve evrak yüklemeleri her yıl **01 - 31 AĞUSTOS** tarihleri arasında e-devlet [e-yaygın] sistemi üzerinden online yapılmaktadır. Ağustos ayı dışında yapılan başvurular TAKVİM DIŞI sayılmaktadır.
- Mezuniyetinizin veya yeterlilik belgenizin uygun olmadığı kursları **seçmeyiniz.**
- Kurs açılabilme şartlarından birisi de **ORYANTASYON** Seminerine katılmış ve başarılı olarak belgesini almış olmaktır.
- Öğretmenlik alanı mezunları ile Formasyon Belgesine sahip olan lisans mezunlarının dışında kalanlardan bu belge (oryantasyon belgesi) istenecektir. Seminer yaklaşık 3 gün sürmektedir.
- Mücbir sebepler haricinde göreve başlamayanlar ile verilen görevi bırakanlar için bir yıl süre ile görevlendirme **yapılmaz.**